#### **DIPLOMADO DE PROFUNDIZACION CISCO PRUEBA DE HABILIDADES PRÁCTICAS CCNP**

# **CESAR MARCELO BOLAÑOS COLLAZOS**

# **UNIVERSIDAD NACIONAL ABIERTA Y A DISTANCIA - UNAD ESCUELA DE CIENCIAS BASICAS, TECNOLOGIA E INGENIERIA - ECBTI INGENIERIA DE TELECOMINICACIONES CEAD - POPAYAN**

**2023**

#### **DIPLOMADO DE PROFUNDIZACION CISCO PRUEBA DE HABILIDADES PRÁCTICAS CCNP**

**CESAR MARCELO BOLAÑOS COLLAZOS**

### **DIPLOMADO DE OPCIÓN DE GRADO PRESENTADO PARA OPTAR EL TÍTULO DE INGENIERO DE TELECOMUNICAIONES**

**Tutor(a):**

### **MARITZA FARLEY MONDRAGON GUZMAN**

# **UNIVERSIDAD NACIONAL ABIERTA Y A DISTANCIA - UNAD ESCUELA DE CIENCIAS BASICAS, TECNOLOGIA E INGENIERIA - ECBTI INGENIERIA DE TELECOMINICACIONES**

**CEAD - POPAYAN**

**2023**

### NOTA DE ACEPTACIÓN

Firma del presidente del Jurado

Firma del Jurado

Firma del Jurado

POPAYAN, 1 de mayo del 2023

# **TABLA DE CONTENIDO**

<span id="page-3-0"></span>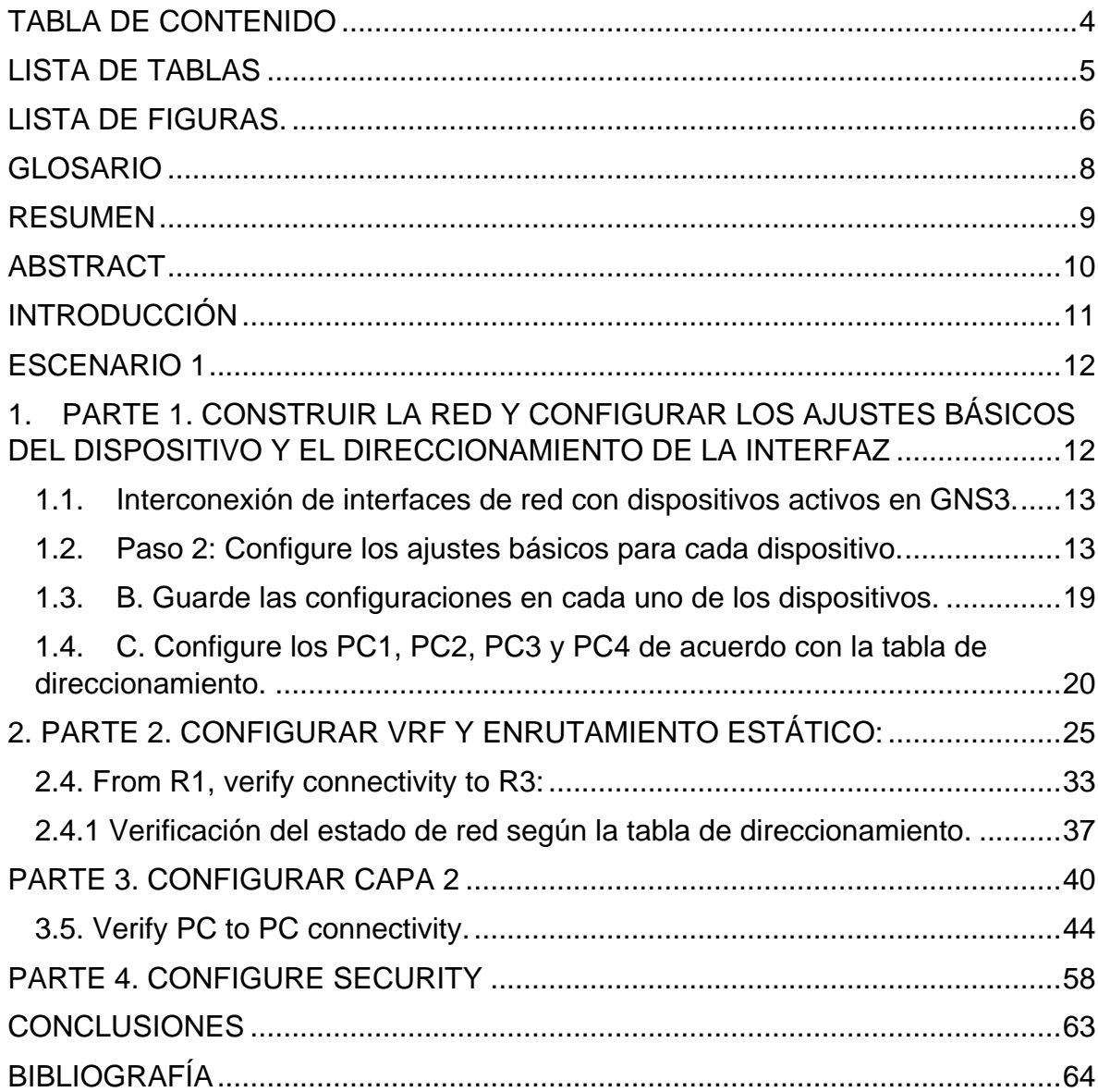

### **LISTA DE TABLAS**

<span id="page-4-0"></span>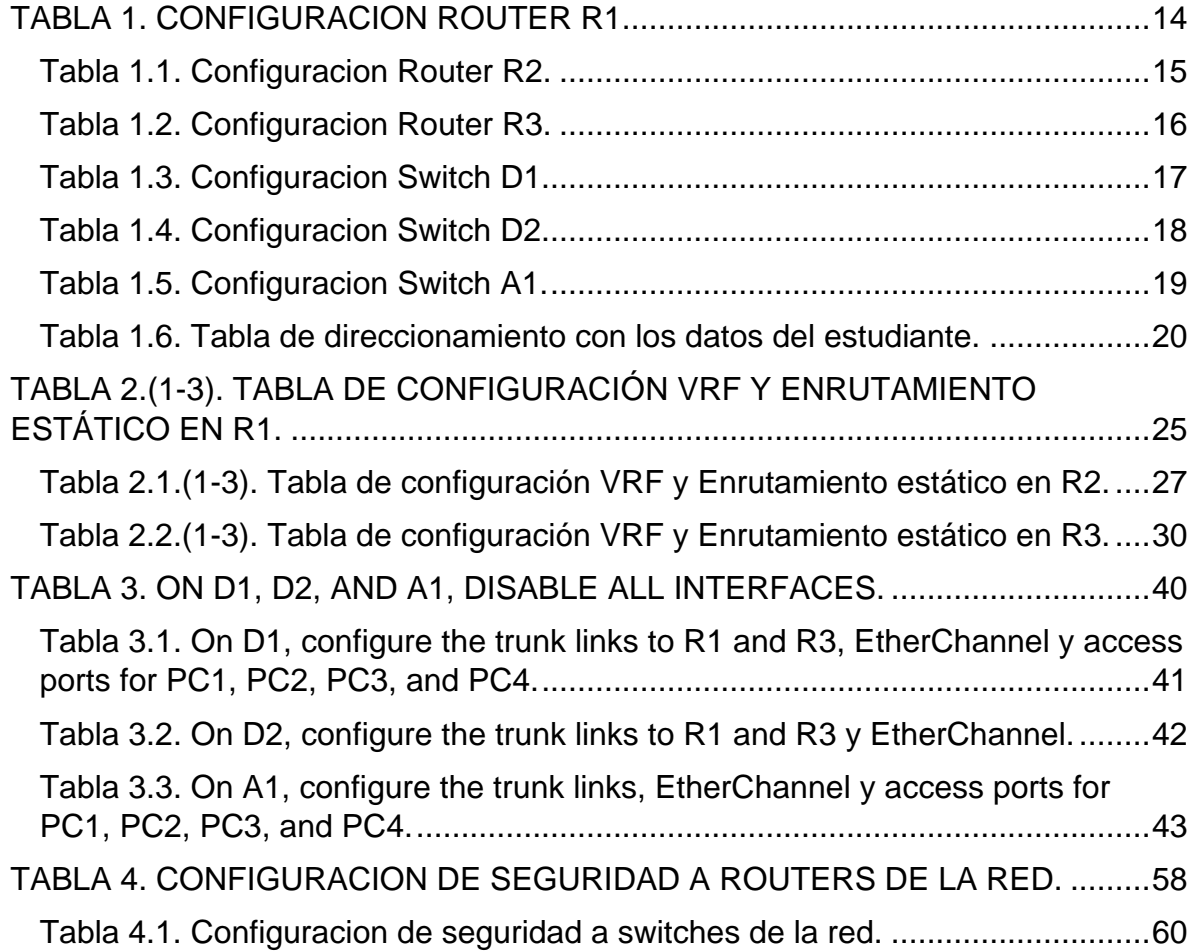

#### **LISTA DE FIGURAS.**

<span id="page-5-0"></span>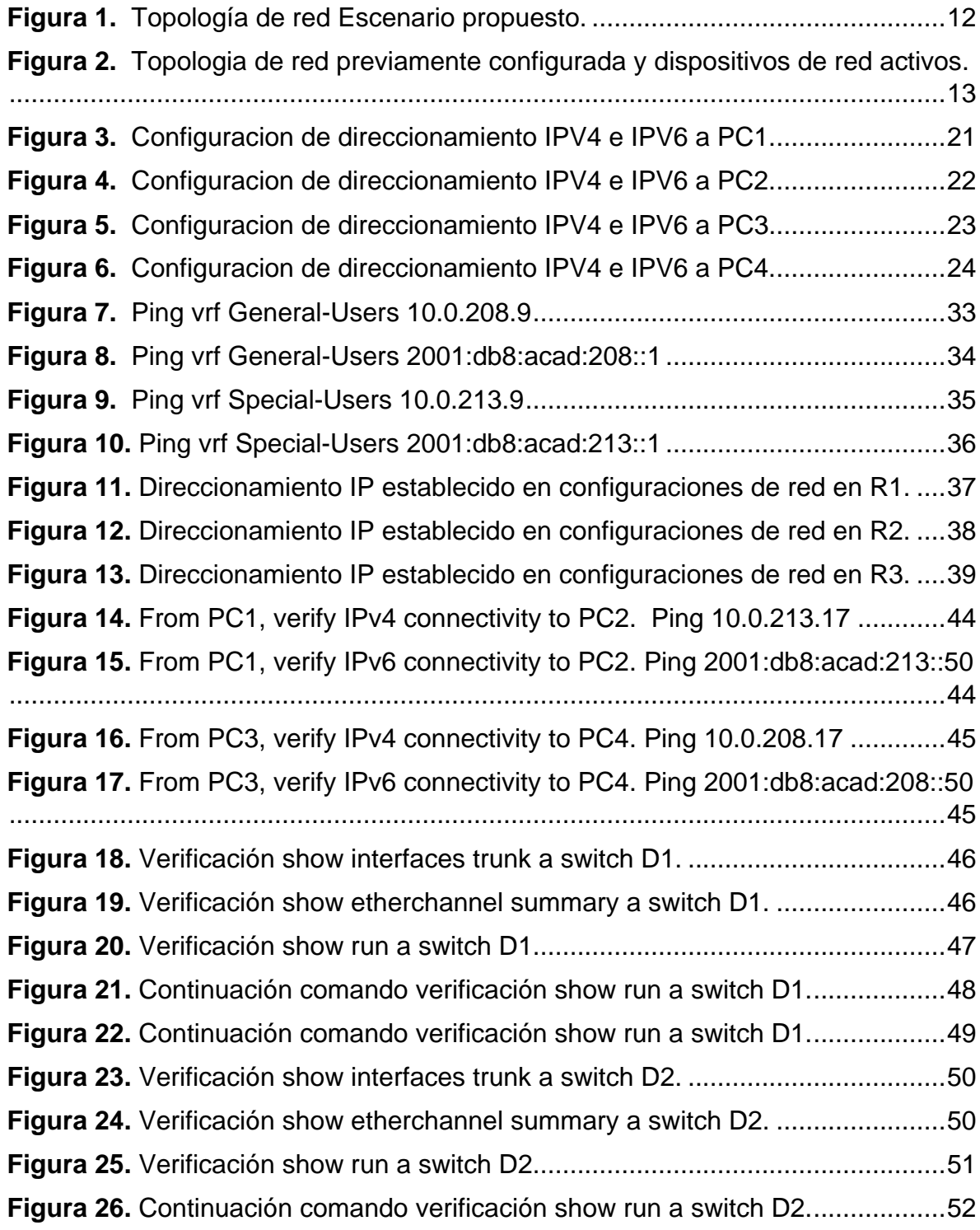

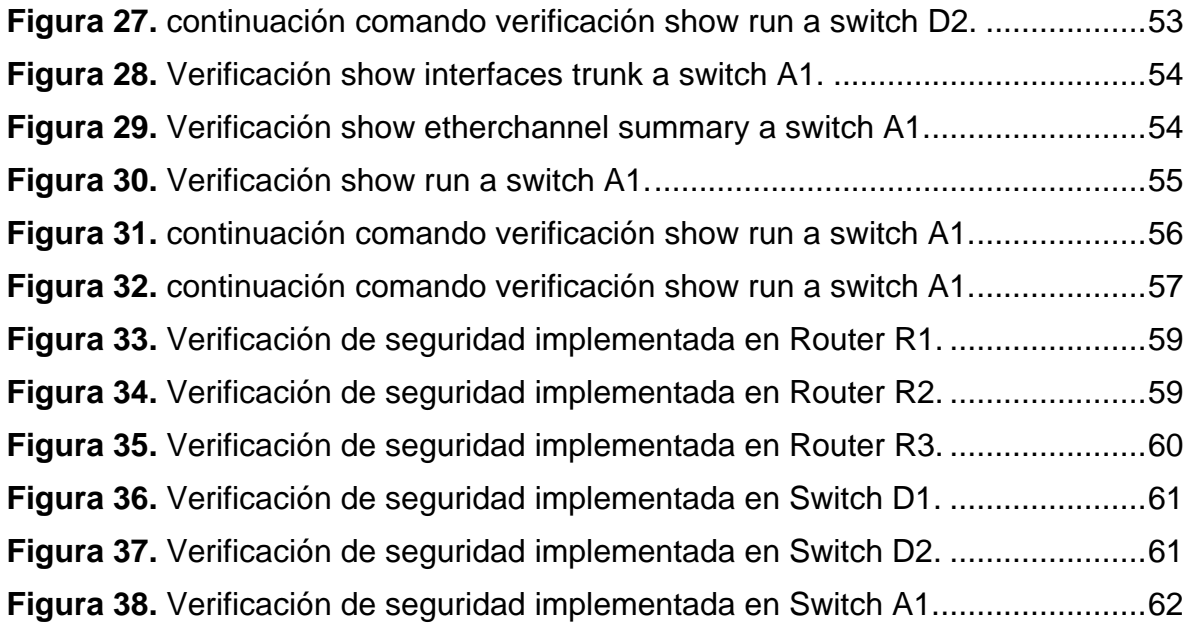

#### **GLOSARIO**

<span id="page-7-0"></span>**ENRUTAMIENTO ESTÁTICO:** Se le conoce al proceso en el cual un administrador de red utiliza tablas estáticas para configurar y seleccionar manualmente rutas de red.

**ETHERCHANNEL:** Se conoce como tecnologías de agregación de puertos de red que permiten la agregación de varios adaptadores Ethernet juntos para formar un solo dispositivo pseudo Ethernet.

**GATEWAY:** Dispositivo el cual actúa de interfaz de conexión entre dispositivos y otros aparatos.

**INTERFACES:** Es el proceso de Conexión entre dos sistemas o dispositivos los cuales funcionan independientemente uno del otro.

**IP:** Se define como **"**Protocolo de Internet", se denomina como el conjunto de reglas que rigen el formato de los datos enviados a través de Internet o de red local.

**OSPF:** Protocolo el cual realiza direccionamiento de tipo enlace-estado, desarrollado para las redes IP y basado en el algoritmo de primera vía más corta (SPF).

**ROUTING:** Se puede definir como la capacidad de buscar la ruta adecuada para mover o transferir paquetes de información entre una o varias redes de Internet.

**VLAN:** Es la subdivisión de una red de área local en la capa de enlace de datos de la pila de protocolo.

**VRF:** Se conoce como la Tecnología incluida en los Router de red IP (Internet Protocol) que permite a varias instancias de una tabla de enrutamiento existir en un Router y trabajar simultáneamente.

#### **RESUMEN**

<span id="page-8-0"></span>En el proceso de Desarrollo de las actividades propuestas para el Diplomado de Profundización de Cisco CCNP. Se abarca conocimientos relacionados al enrutamiento InterVLAN, en el cual mediante previos conocimientos hacia el tema se profundiza en prácticas realizando interconexión de dispositivos de red con la finalidad de crear una topología de red la cual permita la correcta emisión de datos. Para ello se realizan las configuraciones pertinentes a los dispositivos como lo son Router, switch y Pc, los cuáles serán encargados de establecer los parámetros que llevara la red para un correcto funcionamiento de la misma.

Se realiza un registro detallado de direccionamiento IPV4 e IPV6 el cual permitirá identificar a los dispositivos de la red. Y a que subinterfaces de VLAN pertenecen. De este modo poder realizar una correcta conmutación de dispositivos con su respectiva tabla de direccionamiento IP, lo cual mediante una correcta configuración de parámetros de configuración VRF y Enrutamiento estático se podrá definir a dos tipos de redes para usuarios las cuales estarán definidas para la VLAN 13 como los Special-Users y Para la VLAN 8 como General-Users. Donde con las previas configuraciones tendrán comunicación entre sí y será comprobado mediante ping hacia los usuarios predefinidos.

Para finalizar se establece un usuario y una contraseña con parámetros de seguridad predefinida la cual permite tener una mayor seguridad de quien realiza procedimientos sobre la red diseñada y sobre el uso de los dispositivos de electrónica.

**Palabras claves:** CISCO, CCNP, Conmutación, Enrutamiento, Redes, Electrónica.

#### **ABSTRACT**

<span id="page-9-0"></span>In the process of Development of the proposed activities for the Cisco CCNP Deepening Diploma. Knowledge related to InterVLAN routing is covered, in which through previous knowledge of the subject, practices are deepened by interconnecting network devices in order to create a network topology which allows the correct emission of data. For this, the pertinent configurations are made to the devices such as Router, Switch and PC, which will be in charge of establishing the parameters that the network will carry for its correct operation.

A detailed record of IPV4 and IPV6 addressing is made, which will allow the identification of network devices. And to which VLAN sub interfaces they belong. In this way, it is possible to carry out a correct switching of devices with their respective IP addressing table, which by means of a correct configuration of the VRF configuration parameters and static routing, it will be possible to define two types of networks for users, which will be defined for VLAN 13. as Special-Users and for VLAN 8 as General-Users. Where with the previous configurations they will have communication with each other and it will be verified by means of ping towards the predefined users.

Finally, a username and password are established with predefined security parameters, which allows greater security for those who perform procedures on the designed network and on the use of electronic devices.

**Keywords:** CISCO, CCNP, Switching, Routing, Networks, Electronics.

#### **INTRODUCCIÓN**

<span id="page-10-0"></span>El presente informe tiene como finalidad abarcar el escenario uno prueba de habilidades prácticas. Donde se emplean conocimientos previos adquiridos hacia el diseño de una red de telecomunicaciones, en la cual se pondrá en práctica las temáticas estudiadas en anteriores unidades del curso de profundización Cisco prueba de habilidades prácticas CCNP.

La temática a trabajar en la práctica está divida en cuatro partes. La primera parte consiste en la construcción de una topología red de telecomunicaciones, en la cual se realiza las interconexiones correspondientes hacia los dispositivos de red para poder emplear el enrutamiento necesario para su posterior funcionamiento. Se realizan configuraciones a los dispositivos de red como lo son Router y Switch con la configuración inicial para poder trabajar con ellos a lo largo de las cuatro partes de la actividad.

En la parte dos se emplean configuraciones VRF y enrutamiento estático. Lo cual permite identificar mediante una tabla de direccionamiento IPV4 e IPV6 como está compuesta la topología de red y a que interface de VLAN pertenece. En la parte tres Se configuran la capa 2 en los dispositivos switch de la red y se realiza la correspondiente verificación de comunicación de todos dispositivos de la red. Por último, en la parte 4 se configura la seguridad en los dispositivos el nombre de usuario y contraseña que llevaran todos los dispositivos en la red.

### **ESCENARIO 1**

### <span id="page-11-1"></span><span id="page-11-0"></span>**1. PARTE 1. CONSTRUIR LA RED Y CONFIGURAR LOS AJUSTES BÁSICOS DEL DISPOSITIVO Y EL DIRECCIONAMIENTO DE LA INTERFAZ**

En la Parte 1, configurará la topología de la red y configurará los ajustes básicos.

#### **Paso 1: Cablee la red como se muestra en la topología.**

Conecte los dispositivos como se muestra en el diagrama de topología y cablee según sea necesario.

Como primer paso del desarrollo del escenario 1 propuesto será correr las imágenes de los dispositivos que componen la red. Para ello se utilizará el aplicativo GNS3 acompañado de la máquina virtual VirtualBox, donde se realizarán las configuraciones pertinentes para lograr interconectar los dos aplicativos. Una vez configurado se empieza a diseñar en base a la topología de red como se muestra en el escenario propuesto:

#### <span id="page-11-2"></span>**Figura 1.**

Topología de red Escenario propuesto.

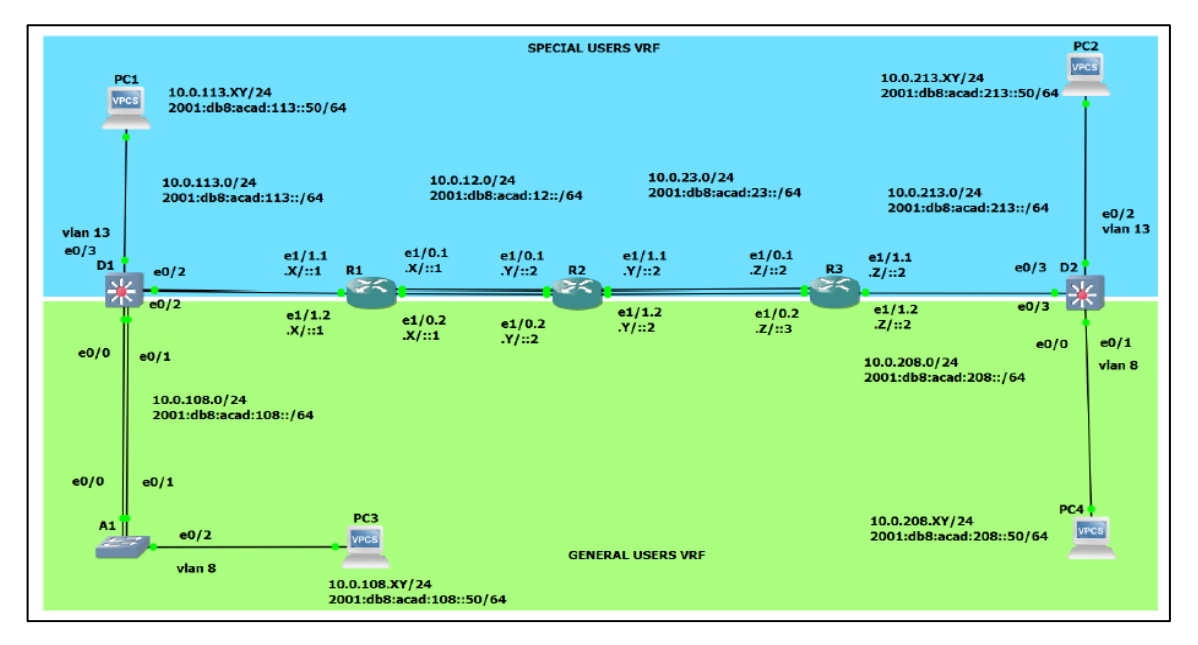

Fuente: Escenario 1 prueba de habilidades Diplomado CCNP.

#### <span id="page-12-0"></span>**1.1. Interconexión de interfaces de red con dispositivos activos en GNS3.**

#### <span id="page-12-2"></span>**Figura 2.**

Topologia de red previamente configurada y dispositivos de red activos.

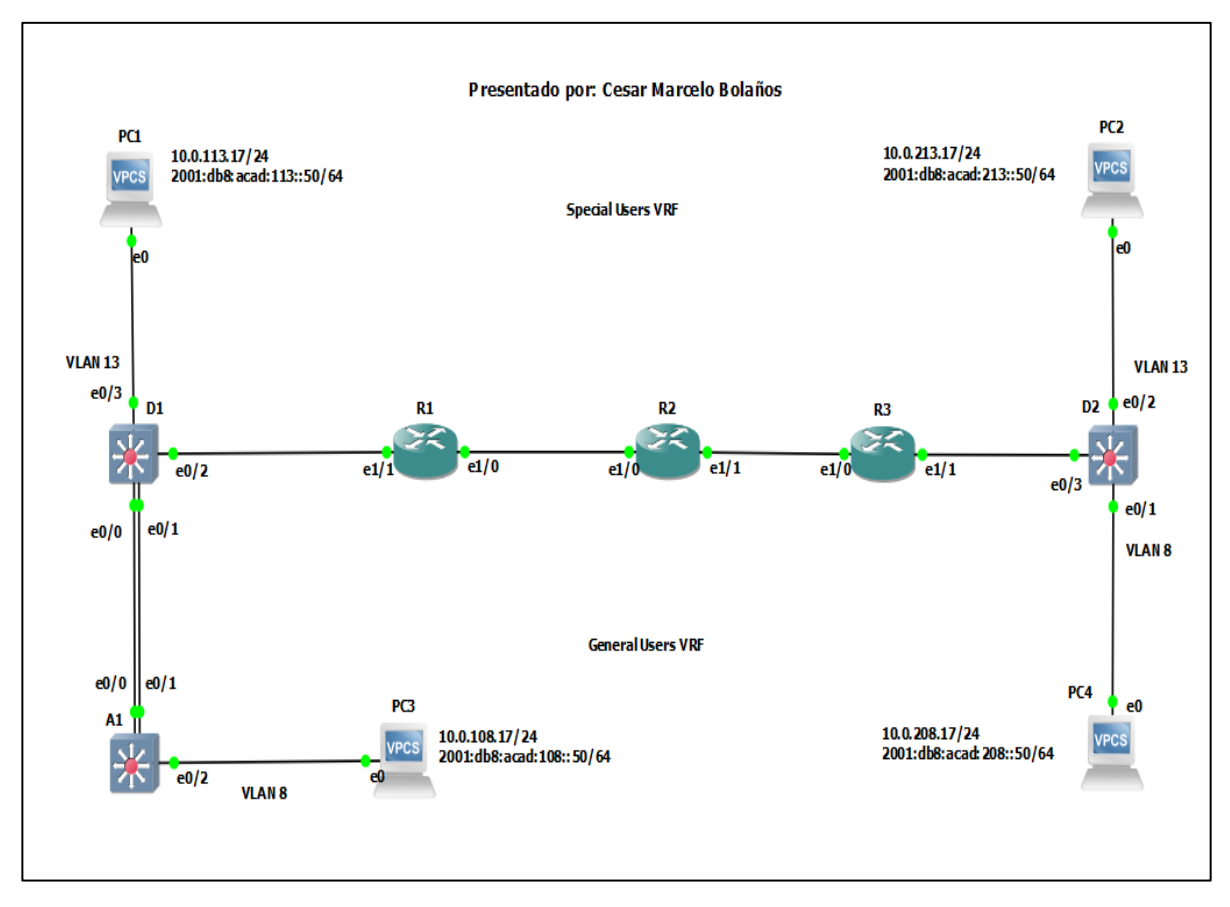

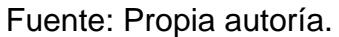

#### <span id="page-12-1"></span>**1.2. Paso 2: Configure los ajustes básicos para cada dispositivo.**

a. Ingrese al modo de configuración global en cada uno de los dispositivos y aplique la configuración básica. Las configuraciones de inicio para cada dispositivo se proporcionan a continuación.

#### **TABLA 1. CONFIGURACION ROUTER R1.**

<span id="page-13-0"></span>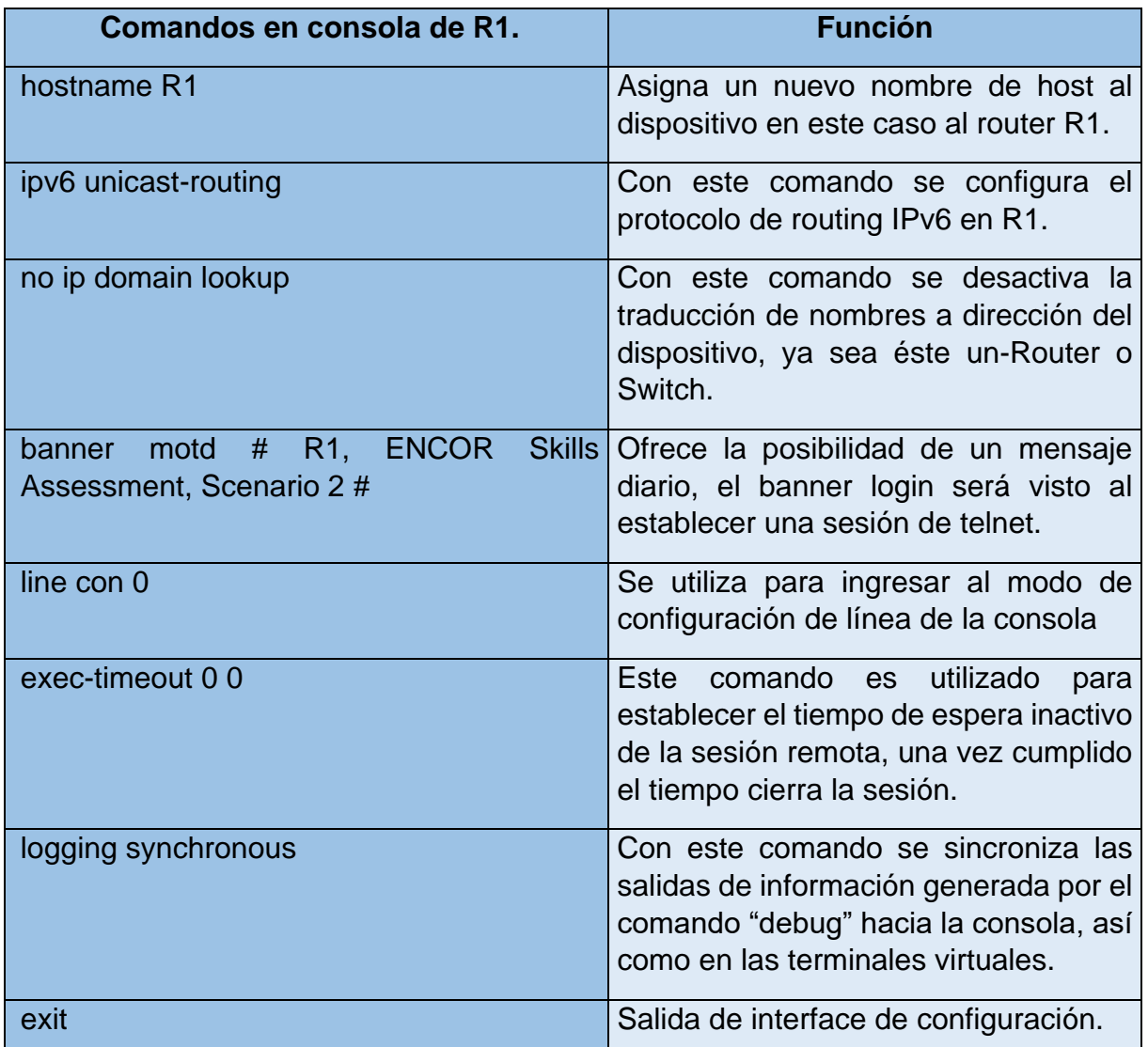

• Con esta configuración al Router se especifica el nombre que llevará R1 en la configuración global que en este caso será el hostname R1, y además se realiza la configuración inicial para trabajar sobre R1 en las interfaces de red.

#### <span id="page-14-0"></span>**Tabla 1.1. Configuracion Router R2.**

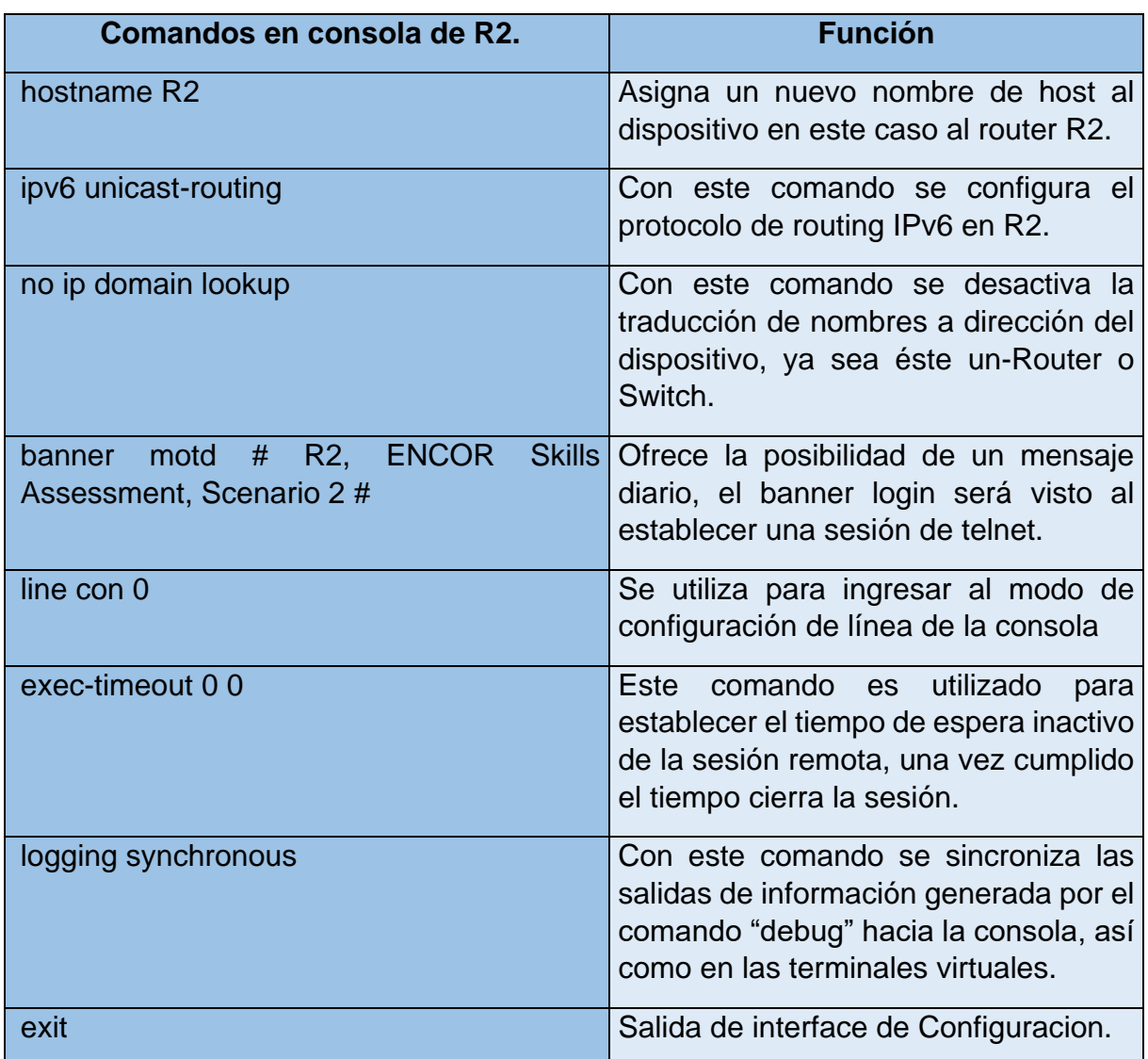

• Con esta configuración al Router se especifica el nombre que llevará R2 en la configuración global que en este caso será el hostname R2, y además se realiza la configuración inicial para trabajar sobre R2 en las interfaces de red.

#### <span id="page-15-0"></span>**Tabla 1.2. Configuracion Router R3.**

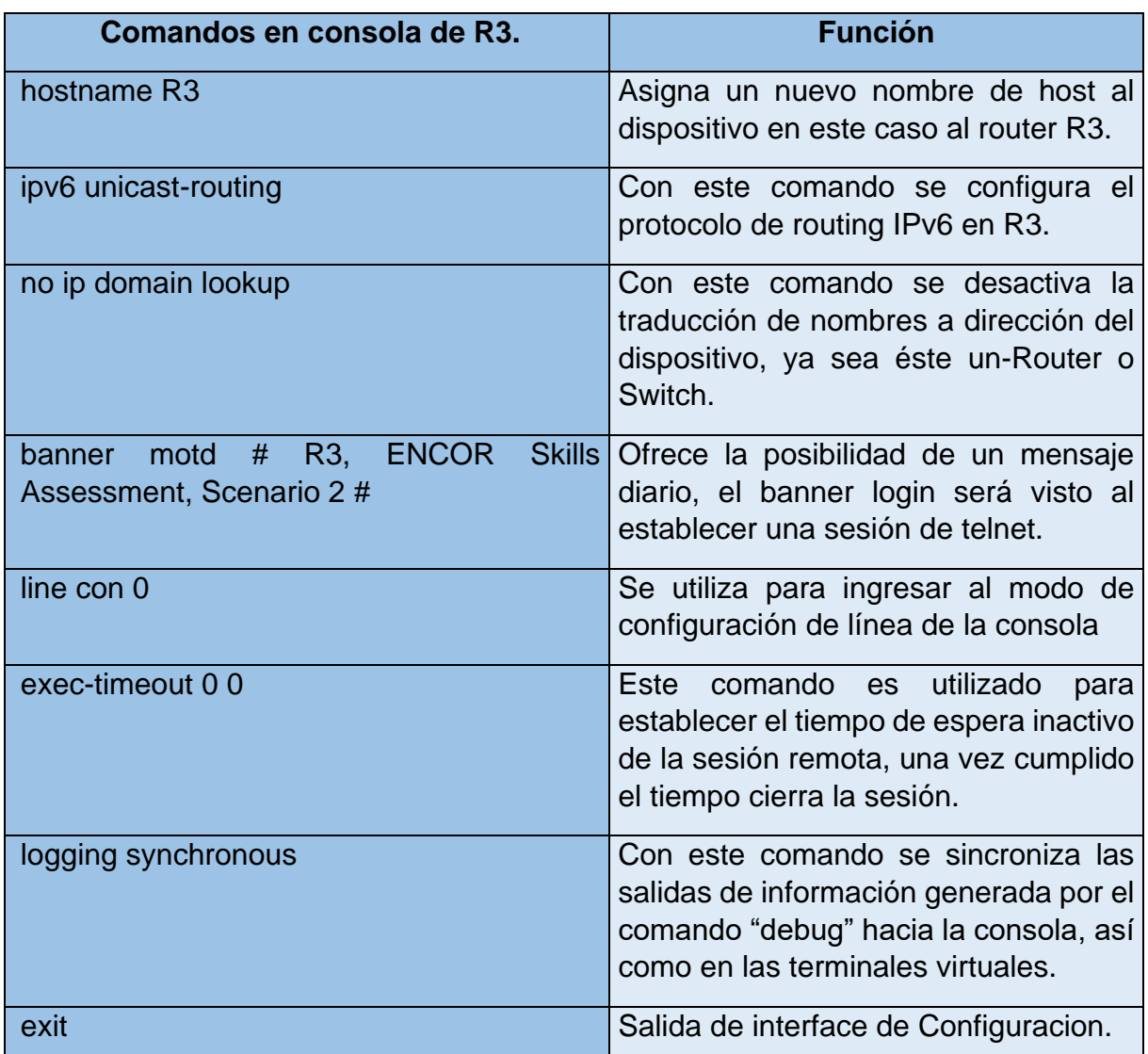

• Con esta configuración al Router se especifica el nombre que llevará R3 en la configuración global que en este caso será el hostname R3, y además se realiza la configuración inicial para trabajar sobre R3 en las interfaces de red.

# <span id="page-16-0"></span>**Tabla 1.3. Configuracion Switch D1.**

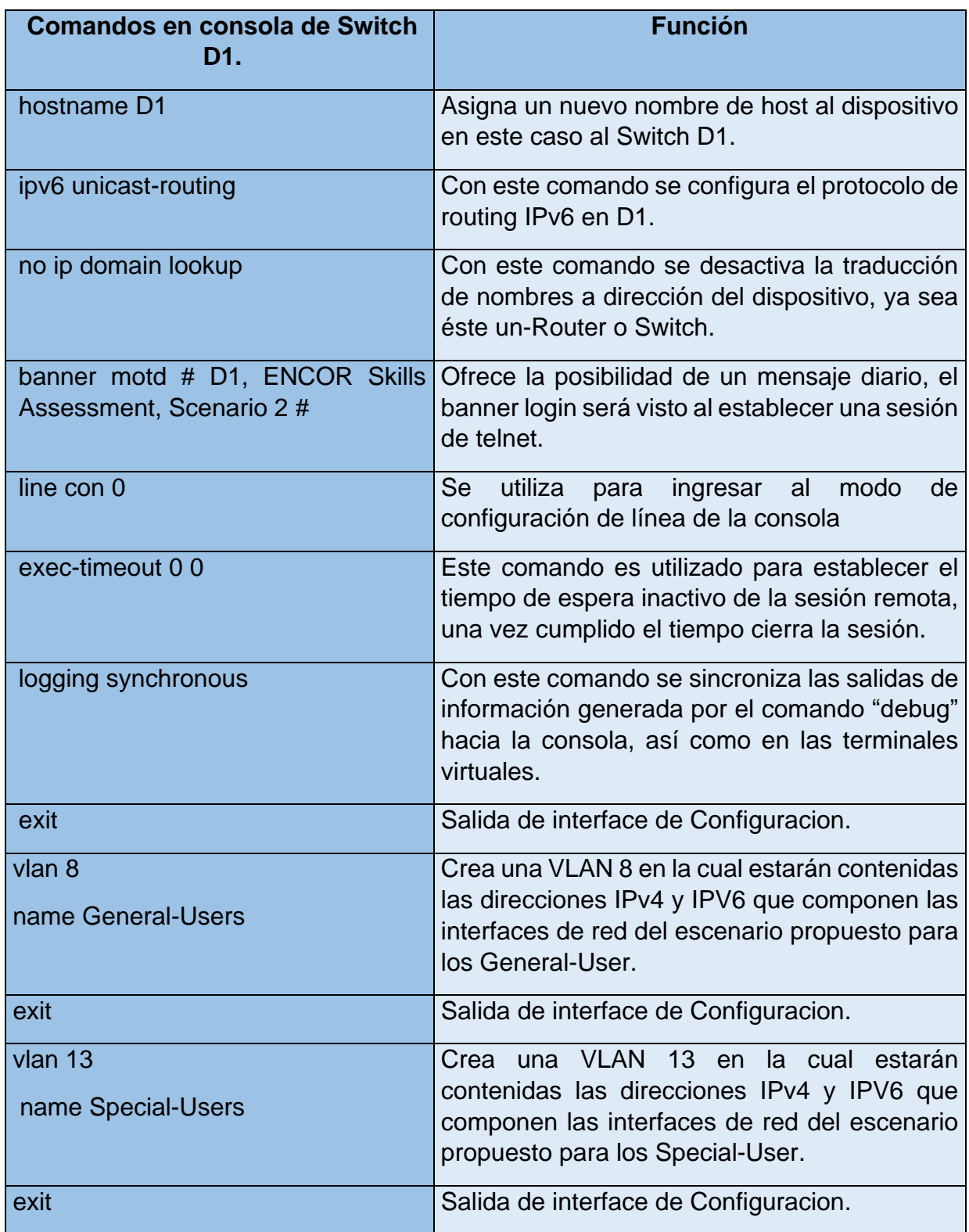

# <span id="page-17-0"></span>**Tabla 1.4. Configuracion Switch D2.**

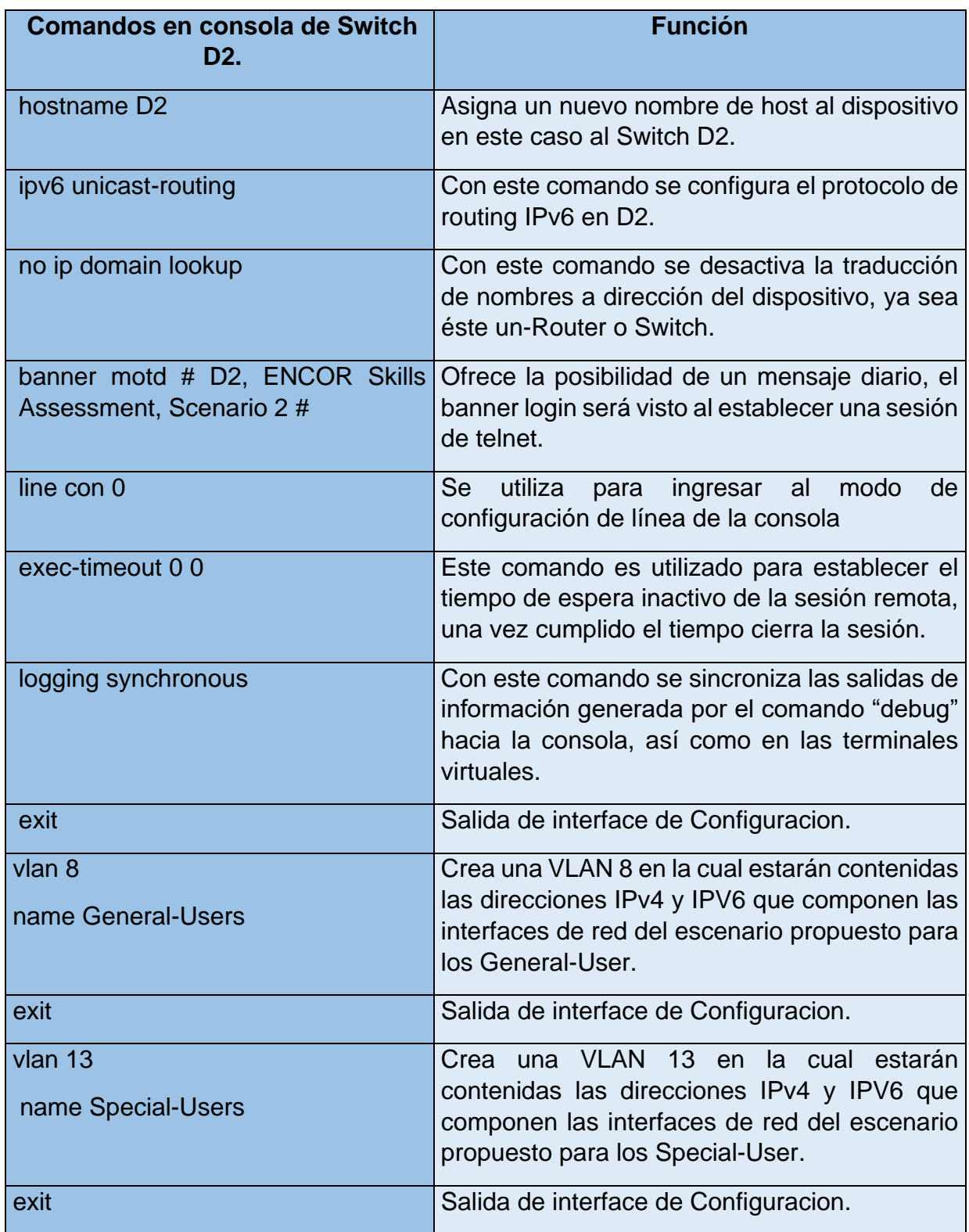

#### <span id="page-18-1"></span>**Tabla 1.5. Configuracion Switch A1.**

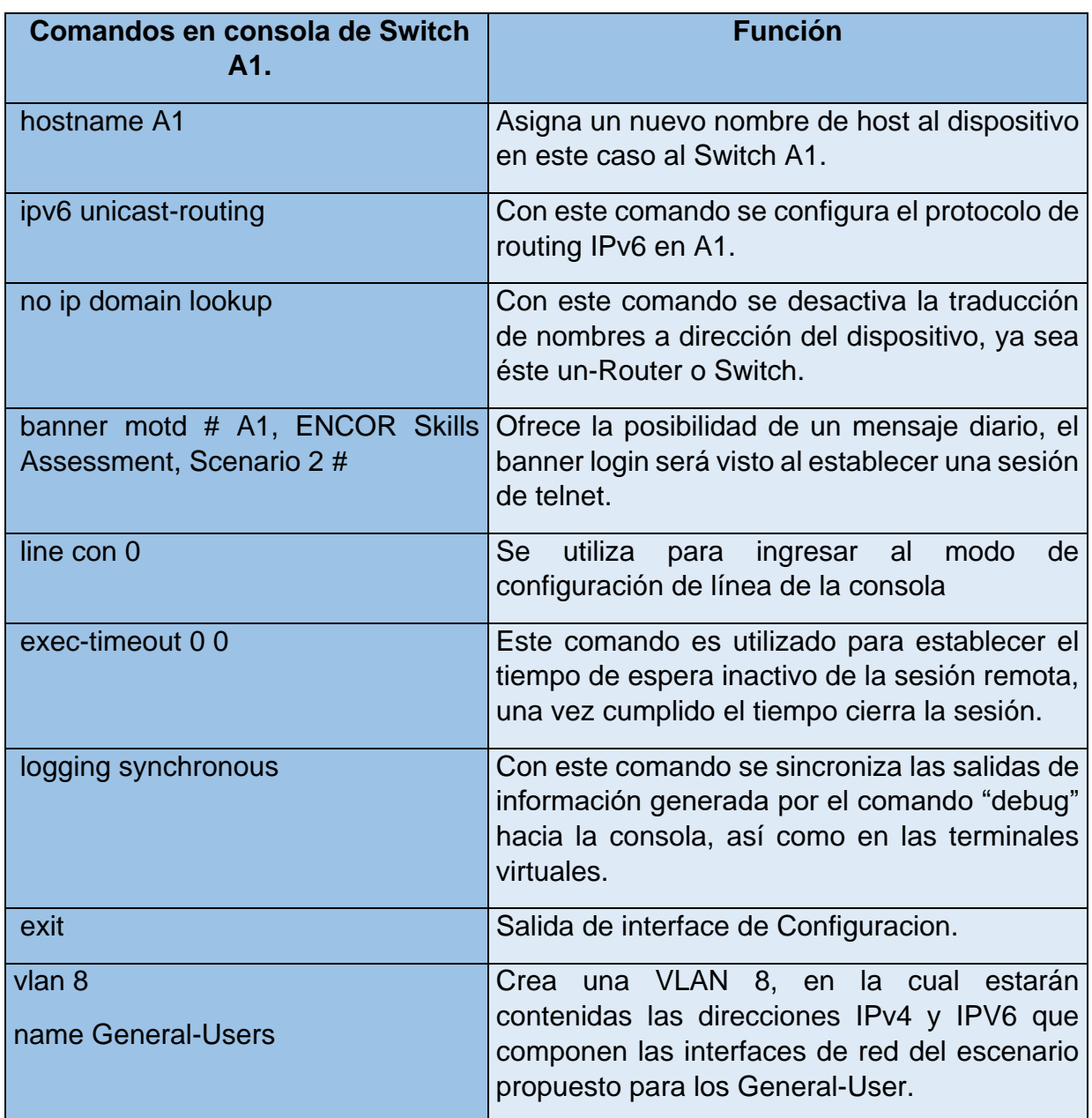

#### <span id="page-18-0"></span>**1.3. B. Guarde las configuraciones en cada uno de los dispositivos.**

Con los siguientes comandos se guardan todas las configuraciones realizadas en cada dispositivo de la topología de red.

• **erase nvram:** borra el archivo de configuración inicial.

• **copy running-config startup-config:** comando para copiar el archivo de configuración de inicio a un servidor de red. La copia del archivo de configuración puede servir como copia de seguridad.

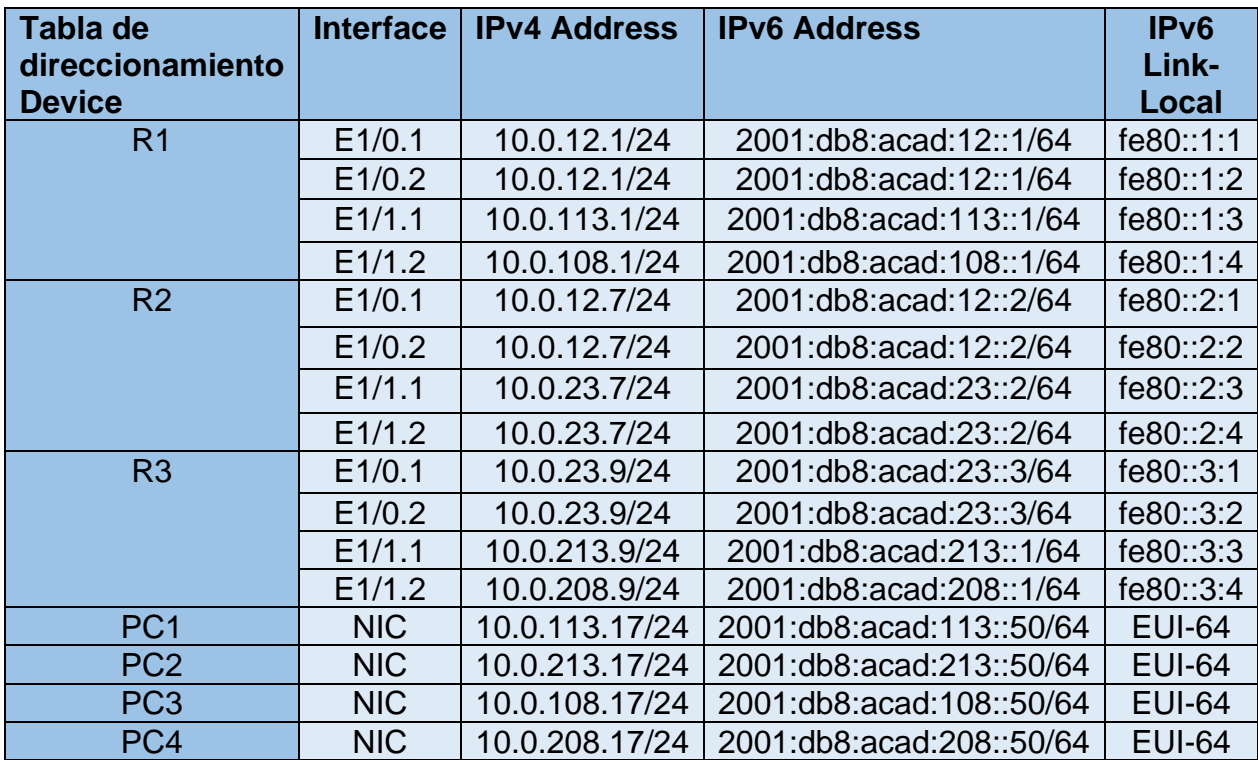

<span id="page-19-1"></span>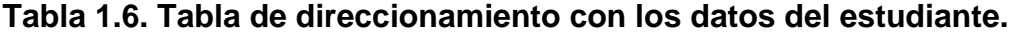

#### <span id="page-19-0"></span>**1.4. C. Configure los PC1, PC2, PC3 y PC4 de acuerdo con la tabla de direccionamiento.**

Se configuran las PCS de acuerdo al direccionamiento IPV4 e IPV6 establecido en la tabla de direccionamientos IP para los dispositivos de red.

# <span id="page-20-0"></span>**Figura 3.**

Configuracion de direccionamiento IPV4 e IPV6 a PC1.

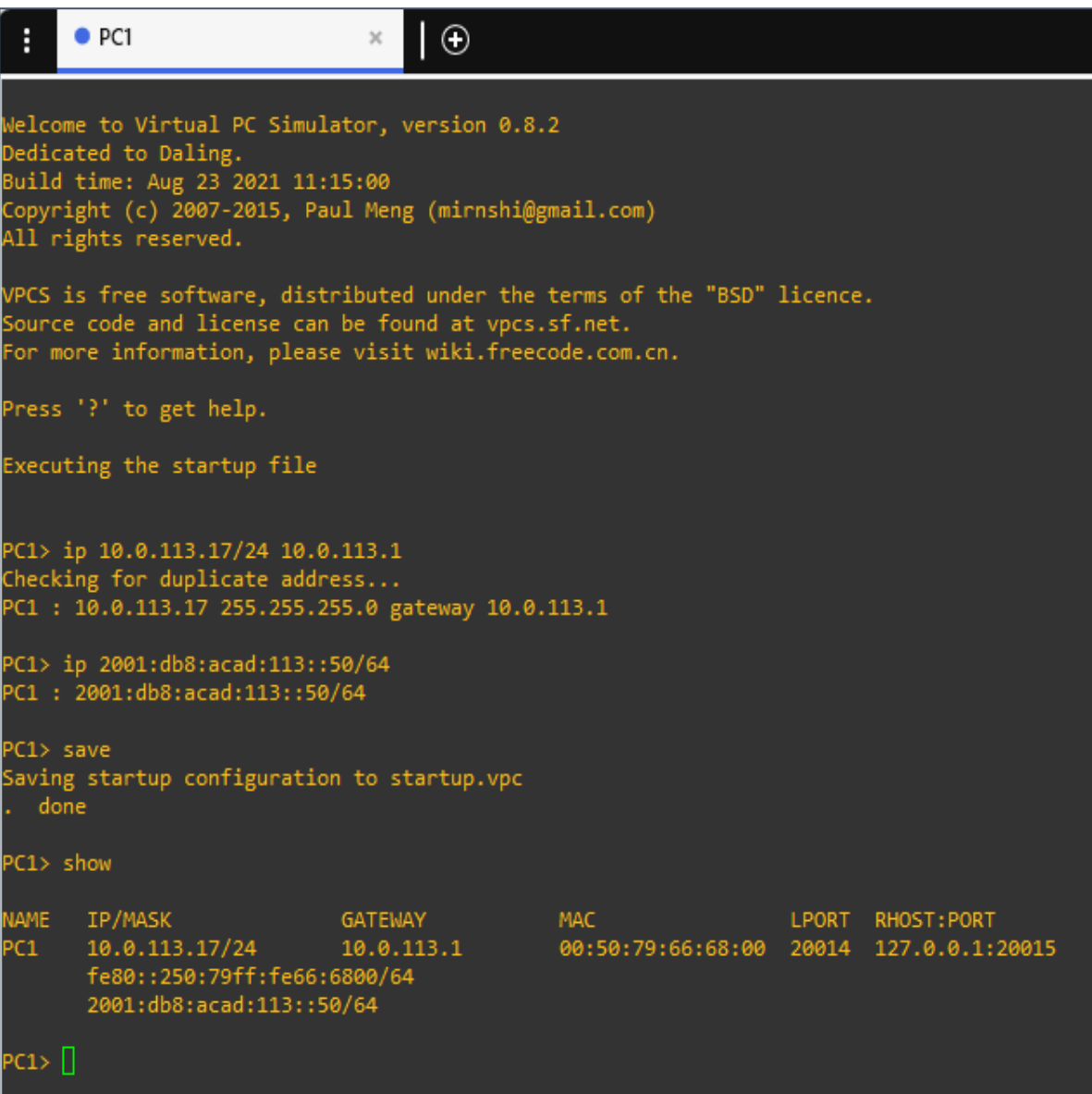

#### <span id="page-21-0"></span>**Figura 4.**

Configuracion de direccionamiento IPV4 e IPV6 a PC2.

 $\rho$  PC2  $\overline{\bigcirc}$  $\bullet$  PC1 E.  $\mathcal{H}$  $\Box$  $\mathbf{x}$  $\overline{\phantom{0}}$ Velcome to Virtual PC Simulator, version 0.8.2 edicated to Daling. Build time: Aug 23 2021 11:15:00 Copyright (c) 2007-2015, Paul Meng (mirnshi@gmail.com) All rights reserved. VPCS is free software, distributed under the terms of the "BSD" licence. Source code and license can be found at vpcs.sf.net. For more information, please visit wiki.freecode.com.cn. Press '?' to get help. Executing the startup file PC2> ip 10.0.213.17 255.255.255.0 10.0.213.9 Checking for duplicate address... C2 : 10.0.213.17 255.255.255.0 gateway 10.0.213.9 PC2> ip 2001:db8:acad:213::50/64<br>PC1 : 2001:db8:acad:213::50/64  $PC2 >$  save Saving startup configuration to startup.vpc done PC2> show **JAME** IP/MASK GATEWAY **MAC** LPORT RHOST: PORT PC<sub>2</sub> 10.0.213.17/24 10.0.213.9 00:50:79:66:68:00 20014 127.0.0.1: 20015 fe80::250:79ff:fe66:6800/64 2001:db8:acad:213::50/64 C2> ∘с2> ∏ Solar-PuTTY free tool © 2019 SolarWinds Worldwide, LLC. All rights reserved. solarwinds

# <span id="page-22-0"></span>**Figura 5.**

Configuracion de direccionamiento IPV4 e IPV6 a PC3.

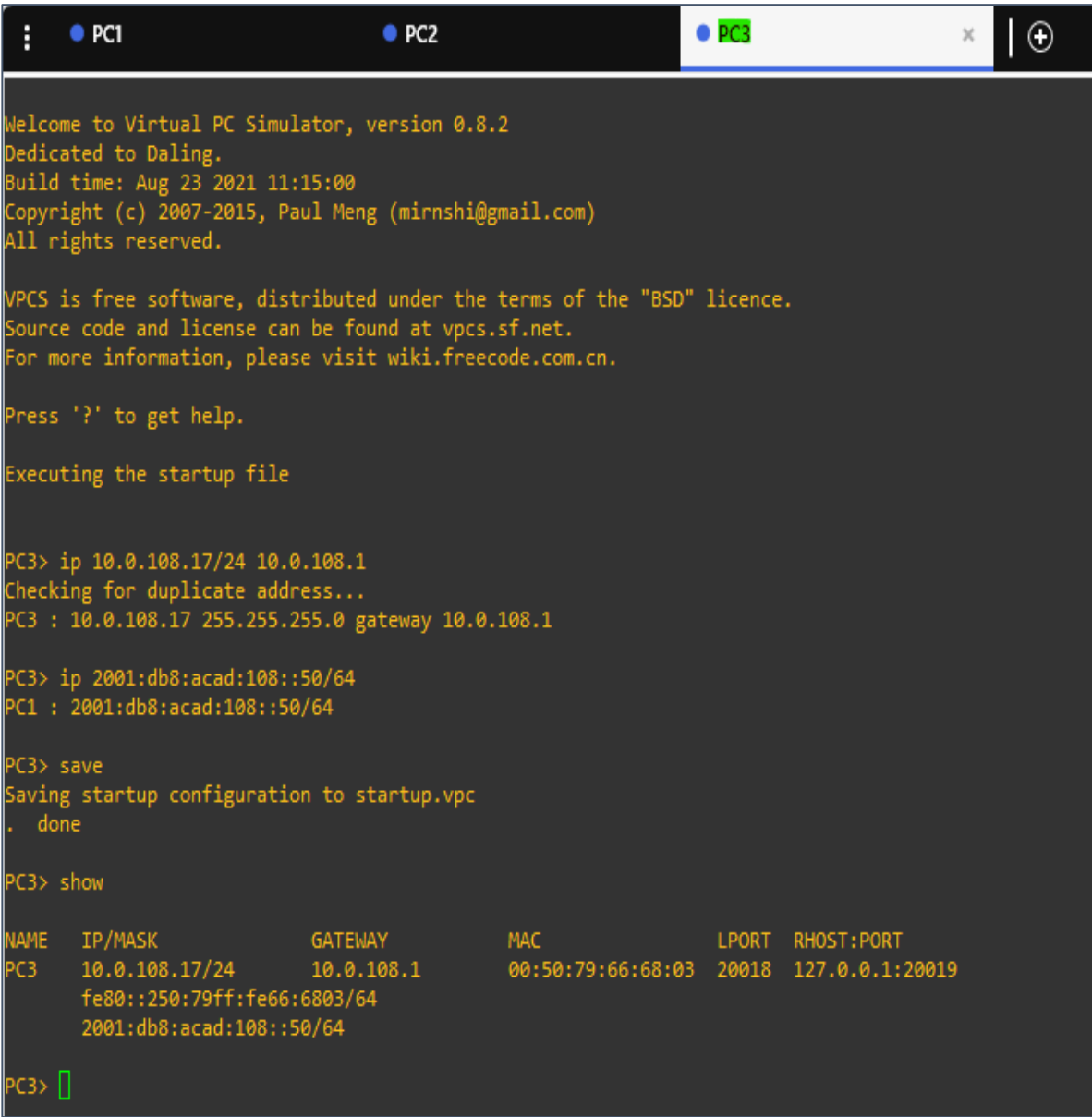

# <span id="page-23-0"></span>**Figura 6.**

Configuracion de direccionamiento IPV4 e IPV6 a PC4.

| E                  | $\n  PC4\n$                                                                                                    |                                                                           | lΘ                                                                                                    |                                                        |  |                   | Ξ | × |  |  |
|--------------------|----------------------------------------------------------------------------------------------------|---------------------------------------------------------------------------|----------------------------------------------------------------------------------------------------|--------------------------------------------------------|--|-------------------|---|---|--|--|
|                    | Dedicated to Daling.<br>All rights reserved.                                                                                                    | Build time: Aug 23 2021 11:15:00                                          | Welcome to Virtual PC Simulator, version 0.8.2<br>Copyright (c) 2007-2015, Paul Meng (mirnshi@gmail.com) |                                                        |  |                   |   |   |  |  |
|                    | VPCS is free software, distributed under the terms of the "BSD" licence.<br>Source code and license can be found at vpcs.sf.net.<br>For more information, please visit wiki.freecode.com.cn. |                                                                           |                                                                                                    |                                                        |  |                   |   |   |  |  |
|                    | Press '?' to get help.                                                                                                    |                                                                           |                                                                                                    |                                                        |  |                   |   |   |  |  |
|                    |                                                                                                    | Executing the startup file                                                |                                                                                                    |                                                        |  |                   |   |   |  |  |
|                    |                                                                                                    | Checking for duplicate address                                            | PC4> ip 10.0.208.17 255.255.255.0 10.0.208.9<br>PC4 : 10.0.208.17 255.255.255.0 gateway 10.0.208.9       |                                                        |  |                   |   |   |  |  |
|                    |                                                                                                    | PC4> ip 2001:db8:acad:208::50/64<br>PC1: 2001:db8:acad:208::50/64         |                                                                                                    |                                                        |  |                   |   |   |  |  |
| PC4> save          |                                                                                                    |                                                                           |                                                                                                    |                                                        |  |                   |   |   |  |  |
| done               |                                                                                                    |                                                                           | Saving startup configuration to startup.vpc                                                              |                                                        |  |                   |   |   |  |  |
| PC4> show          |                                                                                                    |                                                                           |                                                                                                    |                                                        |  |                   |   |   |  |  |
| <b>NAME</b><br>PC4 | IP/MASK                                                                                                    | 10.0.208.17/24<br>fe80::250:79ff:fe66:6803/64<br>2001:db8:acad:208::50/64 | GATEWAY<br>10.0.208.9                                                                                    | <b>MAC</b><br>00:50:79:66:68:03 20020 127.0.0.1:20021  |  | LPORT RHOST: PORT |   |   |  |  |
| PC4 >              |                                                                                                    |                                                                           |                                                                                                    |                                                        |  |                   |   |   |  |  |
|                    | solarwinds                                                                                                    | Solar-PuTTY free tool                                                     |                                                                                                    | © 2019 SolarWinds Worldwide, LLC. All rights reserved. |  |                   |   |   |  |  |

Fuente: Propia autoría.

# <span id="page-24-0"></span>**2. PARTE 2. CONFIGURAR VRF Y ENRUTAMIENTO ESTÁTICO:**

# <span id="page-24-1"></span>**TABLA 2.(1-3). TABLA DE CONFIGURACIÓN VRF Y ENRUTAMIENTO ESTÁTICO EN R1.**

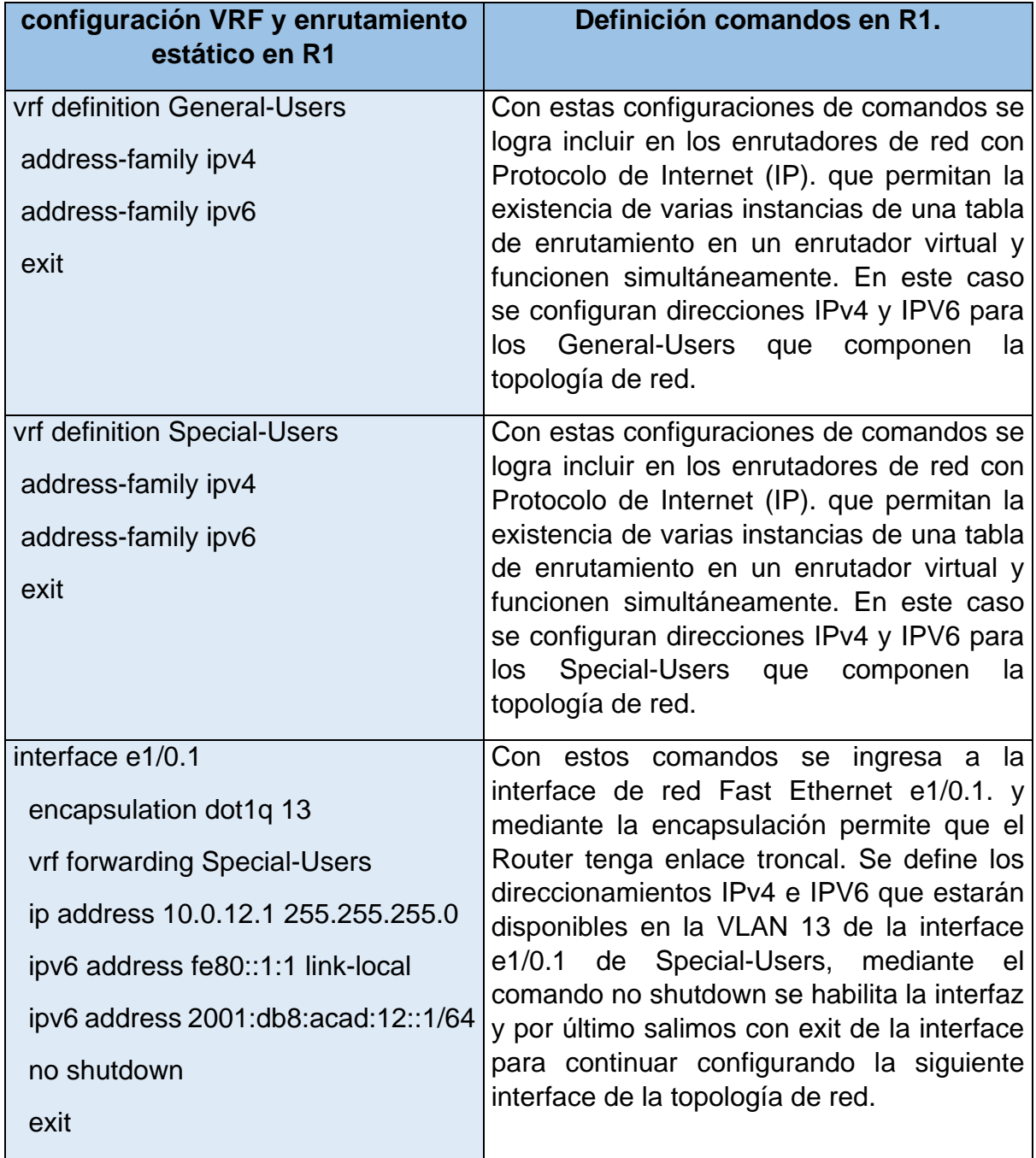

![](_page_25_Picture_213.jpeg)

![](_page_26_Picture_184.jpeg)

# <span id="page-26-0"></span>**Tabla 2.1.(1-3). Tabla de configuración VRF y Enrutamiento estático en R2.**

![](_page_26_Picture_185.jpeg)

![](_page_27_Picture_225.jpeg)

![](_page_28_Picture_200.jpeg)

![](_page_29_Picture_173.jpeg)

<span id="page-29-0"></span>![](_page_29_Picture_174.jpeg)

![](_page_29_Picture_175.jpeg)

![](_page_30_Picture_211.jpeg)

![](_page_31_Picture_160.jpeg)

#### <span id="page-32-0"></span>**2.4. From R1, verify connectivity to R3:**

### <span id="page-32-1"></span>**Figura 7.**

Ping vrf General-Users 10.0.208.9

![](_page_32_Picture_3.jpeg)

Fuente: Propia autoría.

Una vez configurada toda la red lo siguiente será realizar pings desde R1 hacia R3 para comprobar el estado de la red. Para ello realizamos ping a **vrf General-Users 10.0.208.9** y se logra evidenciar que hay comunicación al 100% entre R1 a R3.

# <span id="page-33-0"></span>**Figura 8.**

Ping vrf General-Users 2001:db8:acad:208::1

![](_page_33_Picture_2.jpeg)

![](_page_33_Figure_3.jpeg)

Una vez configurada toda la red lo siguiente será realizar pings desde R1 hacia R3 para comprobar el estado de la red. Para ello realizamos ping a **vrf General-Users 2001:db8:acad:208::1** y se logra evidenciar que hay comunicación al 100% entre R1 a R3.

# <span id="page-34-0"></span>**Figura 9.**

Ping vrf Special-Users 10.0.213.9

![](_page_34_Picture_2.jpeg)

![](_page_34_Figure_3.jpeg)

Una vez configurada toda la red lo siguiente será realizar pings desde R1 hacia R3 para comprobar el estado de la red. Para ello realizamos ping a **vrf Special-Users 10.0.213.9** y se logra evidenciar que hay comunicación al 100% entre R1 a R3.

# <span id="page-35-0"></span>**Figura 10.**

Ping vrf Special-Users 2001:db8:acad:213::1

![](_page_35_Picture_2.jpeg)

![](_page_35_Figure_3.jpeg)

Una vez configurada toda la red lo siguiente será realizar pings desde R1 hacia R3 para comprobar el estado de la red. Para ello realizamos ping a **vrf Special-Users 2001:db8:acad:213::1** y se logra evidenciar que hay comunicación al 100% entre R1 a R3.

#### <span id="page-36-0"></span>**2.4.1 Verificación del estado de red según la tabla de direccionamiento.**

#### <span id="page-36-1"></span>**Figura 11.**

Direccionamiento IP establecido en configuraciones de red en R1.

| $\bullet$ R1                                                                                                    | l O<br>$\times$                                    |                                                                                           |                                                                                                    |                                                        | о | x |
|----------------------------------------------------------------------------------------------------|----------------------------------------------------|-------------------------------------------------------------------------------------------|----------------------------------------------------------------------------------------------------|--------------------------------------------------------|---|---|
| RELEASE SOFTWARE (fc1)<br>Technical Support: http://www.cisco.com/techsupport<br>Copyright (c) 1986-2014 by Cisco Systems, Inc.<br>Compiled Thu 20-Feb-14 06:51 by prod rel team<br>rnet1/1 (not half duplex), with D1 Ethernet0/2 (half duplex).<br>to administratively down<br>rnet1/1 (not half duplex), with D1 Ethernet0/2 (half duplex).<br>dministratively down<br>dministratively down<br>rnet1/1 (not half duplex), with D1 Ethernet0/2 (half duplex).<br>rnet1/1 (not half duplex), with D1 Ethernet0/2 (half duplex).<br>rnet1/1 (not half duple R1, ENCOR Skills Assessment, Scenario 2 |                                                    | Mar 30 13:52:37.439: %SYS-5-RESTART: System restarted --                                  | Cisco IOS Software, 7200 Software (C7200-ADVIPSERVICESK9-M), Version 15.2(4)S5,<br>Mar 30 13:52:37.679: %CDP-4-DUPLEX MISMATCH: duplex mismatch discovered on Ethe<br>Mar 30 13:52:38.247: %LINK-5-CHANGED: Interface FastEthernet0/0, changed state<br>*Mar 30 13:52:38.639: %CDP-4-DUPLEX MISMATCH: duplex mismatch discovered on Ethe<br>Mar 30 13:52:39.115: %LINK-5-CHANGED: Interface Ethernet1/2, changed state to a<br>*Mar 30 13:52:39.163: %LINK-5-CHANGED: Interface Ethernet1/3, changed state to a<br>*Mar 30 13:52:39.639: %CDP-4-DUPLEX MISMATCH: duplex mismatch discovered on Ethe<br>*Mar 30 13:52:40.647: %CDP-4-DUPLEX MISMATCH: duplex mismatch discovered on Ethe<br>*Mar 30 13:52:41.647: %CDP-4-DUPLEX_MISMATCH: duplex mismatch discovered on Ethe |                                                        |   |   |
| R1#<br>R1#<br>R1#show ip vrf interfaces<br>Interface<br>Et1/0.2<br>Et1/1.2<br>Et1/0.1<br>Et1/1.1<br>R1#<br>R1#show run   inc route<br>ip route vrf General-Users 0.0.0.0 0.0.0.0 10.0.12.7<br>ip route vrf Special-Users 0.0.0.0 0.0.0.0 10.0.12.7<br>ipv6 route vrf Special-Users ::/0 2001:DB8:ACAD:12::2<br>ipv6 route vrf General-Users ::/0 2001:DB8:ACAD:12::2<br>R1#<br>R1#                                                                                                    | IP-Address<br>10.0.12.1<br>10.0.12.1<br>10.0.113.1 | <b>VRF</b><br>General-Users<br>10.0.108.1 General-Users<br>Special-Users<br>Special-Users | Protocol<br><b>up</b><br>up<br><b>up</b><br>up                                                                                                    |                                                        |   |   |
| solarwinds                                                                                                    | Solar-PuTTY free tool                              |                                                                                           |                                                                                                    | © 2019 SolarWinds Worldwide, LLC. All rights reserved. |   |   |

Fuente: Propia autoría.

Se puede evidenciar que las direcciones IP en R1, han quedado previamente configuradas según lo establecido en la topología de red y según la tabla de direccionamiento IP para R1.

### <span id="page-37-0"></span>**Figura 12.**

Direccionamiento IP establecido en configuraciones de red en R2.

|                                                                            | $\bullet$ R1                                                                                                    | R <sub>2</sub>                                                 |                                                                                                    | $\odot$<br>×                       |                                                        | о | x |
|----------------------------------------------------------------------------|----------------------------------------------------------------------------------------------------|----------------------------------------------------------------|----------------------------------------------------------------------------------------------------|------------------------------------|--------------------------------------------------------|---|---|
| R2#                                                                        | 3, changed state to up<br>RELEASE SOFTWARE (fc1)<br>Technical Support: http://www.cisco.com/techsupport<br>Copyright (c) 1986-2014 by Cisco Systems, Inc.<br>Compiled Thu 20-Feb-14 06:51 by prod_rel_team<br>to administratively down<br>dministratively down<br>dministratively down<br>2, changed state to down<br>R2#show ip vrf interfaces |                                                                | *Mar 30 13:52:37.131: %LINEPROTO-5-UPDOWN: Line protocol on Interface Ethernet1/<br>Mar 30 13:52:37.343: %SYS-5-CONFIG_I: Configured from memory by console<br>*Mar 30 13:52:37.463: %SYS-5-RESTART: System restarted --<br>Cisco IOS Software, 7200 Software (C7200-ADVIPSERVICESK9-M), Version 15.2(4)S5,<br>*Mar 30 13:52:38.211: %LINK-5-CHANGED: Interface FastEthernet0/0, changed state<br>Mar 30 13:52:39.191: %LINK-5-CHANGED: Interface Ethernet1/2, changed state to a<br>*Mar 30 13:52:39.271: %LINK-5-CHANGED: Interface Ethernet1/3, changed state to a<br>*Mar 30 13:52:40.191: %LINEPROTO-5-UPDOWN: Line protocol on Interface Ethernet1/<br>*Mar 30 13:52:40.271: %LINEPROTO-5-UPDOWN: Line protocol on Interface Ethernet1/<br>3, changed state to dow R2, ENCOR Skills Assessment, Scenario 2 |                                    |                                                        |   |   |
| Interface<br>Et1/0.2<br>Et1/1.2<br>Et1/0.1<br>Et1/1.1<br>R2#<br>R2#<br>R2# | R2#show run   inc route                                                                                                    | IP-Address<br>10.0.12.7<br>10.0.23.7<br>10.0.12.7<br>10.0.23.7 | <b>VRF</b><br>General-Users<br>General-Users<br>Special-Users<br>Special-Users<br>ip route vrf General-Users 10.0.108.0 255.255.255.0 10.0.12.1<br>ip route vrf General-Users 10.0.208.0 255.255.255.0 10.0.23.9<br>ip route vrf Special-Users 10.0.113.0 255.255.255.0 10.0.12.1<br>ip route vrf Special-Users 10.0.213.0 255.255.255.0 10.0.23.9<br>ipv6 route vrf General-Users 2001:DB8:ACAD:108::/64 2001:DB8:ACAD:12::1<br>ipv6 route vrf Special-Users 2001:DB8:ACAD:113::/64 2001:DB8:ACAD:12::1<br>ipv6 route vrf General-Users 2001:DB8:ACAD:208::/64 2001:DB8:ACAD:23::3<br>ipv6 route vrf Special-Users 2001:DB8:ACAD:213::/64 2001:DB8:ACAD:23::3                                                                                                    | up<br><b>up</b><br><b>up</b><br>up | Protocol                                               |   |   |
|                                                                            | Solar-PuTTY free tool<br>solarwinds                                                                                                    |                                                                |                                                                                                    |                                    | © 2019 SolarWinds Worldwide, LLC. All rights reserved. |   |   |

Fuente: Propia autoría.

Se puede evidenciar que las direcciones IP en R2, han quedado previamente configuradas según lo establecido en la topología de red y según la tabla de direccionamiento IP para R2.

### <span id="page-38-0"></span>**Figura 13.**

Direccionamiento IP establecido en configuraciones de red en R3.

![](_page_38_Picture_26.jpeg)

Fuente: Propia autoría.

Se puede evidenciar que las direcciones IP en R3, han quedado previamente configuradas según lo establecido en la topología de red y según la tabla de direccionamiento IP para R3.

#### **PARTE 3. CONFIGURAR CAPA 2**

<span id="page-39-0"></span>En esta parte, tendrá que configurar los Switches para soportar la conectividad con los dispositivos finales.

<span id="page-39-1"></span>Las tareas de configuración, son las siguientes:

# **TABLA 3. ON D1, D2, AND A1, DISABLE ALL INTERFACES.**

![](_page_39_Picture_146.jpeg)

<span id="page-40-0"></span>**Tabla 3.1. On D1, configure the trunk links to R1 and R3, EtherChannel y access ports for PC1, PC2, PC3, and PC4.**

![](_page_40_Picture_231.jpeg)

<span id="page-41-0"></span>**Tabla 3.2. On D2, configure the trunk links to R1 and R3 y EtherChannel.**

| Task# | <b>Task</b>                                                                              | <b>Specification - comandos</b>                                                                                        | Función.                                                                                                    |
|-------|------------------------------------------------------------------------------------------|----------------------------------------------------------------------------------------------------|----------------------------------------------------------------------------------------------------|
| 3.2   | On<br>D <sub>2</sub> ,<br>the<br>configure<br>trunk links to<br>R1 and R3.               | interface e0/3<br>switchport<br>trunk<br>encapsulation dot1q<br>switchport mode trunk<br>no shutdown                   | Se ingresa a la interface<br>e0/3<br>del<br>D <sub>2</sub> .<br>switch<br><b>Posterior</b><br>ello<br>a<br>se<br>configura la interface al<br>modo de enlace troncal                                                                                     |
| 3.4   | D <sub>2</sub> ,<br>On<br>configure<br>access<br>ports<br>for PC1, PC2,<br>PC3, and PC4. | exit                                                                                                    | permanente<br>con<br>el<br>comando switch<br>mode<br>trunk, Y<br>se activa<br>la<br>interface<br>con<br>no<br>shutdown.                                                                                                    |
|       |                                                                                          | interface e0/2<br>switchport mode access<br>switchport access vlan 13<br>spanning-tree portfast<br>no shutdown<br>exit | Se ingresa a la interface<br>e0/2 del switch D2. Se<br>accede a la VLAN 13,<br>mediante los comandos<br>switchport mode Access,<br>se habilita PortFast en<br>de<br>puertos<br>acceso<br>$\mathsf{V}$<br>troncales. Por último, se<br>activa interfaces. |
|       |                                                                                          | interface e0/1<br>switchport mode access<br>switchport access vlan 8<br>spanning-tree portfast<br>no shutdown<br>exit  | Se ingresa a la interface<br>e0/1 del switch D2. Se<br>accede a la VLAN 8,<br>mediante los comandos<br>switchport mode Access,<br>se habilita PortFast en<br>de<br>puertos<br>acceso<br>y<br>troncales. Por último, se<br>activa interfaces.             |

<span id="page-42-0"></span>**Tabla 3.3. On A1, configure the trunk links, EtherChannel y access ports for PC1, PC2, PC3, and PC4.**

![](_page_42_Picture_169.jpeg)

#### <span id="page-43-0"></span>**3.5. Verify PC to PC connectivity.**

#### <span id="page-43-1"></span>**Figura 14.**

From PC1, verify IPv4 connectivity to PC2. Ping 10.0.213.17

| $\bullet$ PC1                                                                                                    |                       | PC2<br>$\infty$ |                                                        | ∣⊙ | $\blacksquare$ | $\mathbf{\times}$ |
|----------------------------------------------------------------------------------------------------|-----------------------|-----------------|--------------------------------------------------------|----|----------------|-------------------|
| Welcome to Virtual PC Simulator, version 0.8.2<br>Dedicated to Daling.<br>Build time: Aug 23 2021 11:15:00<br>Copyright (c) 2007-2015, Paul Meng (mirnshi@gmail.com)<br>All rights reserved. |                       |                 |                                                        |    |                |                   |
| VPCS is free software, distributed under the terms of the "BSD" licence.<br>Source code and license can be found at vpcs.sf.net.<br>For more information, please visit wiki.freecode.com.cn. |                       |                 |                                                        |    |                |                   |
| Press '?' to get help.                                                                                                    |                       |                 |                                                        |    |                |                   |
| Executing the startup file                                                                                                    |                       |                 |                                                        |    |                |                   |
| Checking for duplicate address<br>PC1: 10.0.113.17 255.255.255.0 gateway 10.0.113.1                                                                                                    |                       |                 |                                                        |    |                |                   |
| PC1: 2001:db8:acad:113::50/64                                                                                                    |                       |                 |                                                        |    |                |                   |
| PC1> ping 10.0.213.17                                                                                                    |                       |                 |                                                        |    |                |                   |
| 84 bytes from 10.0.213.17 icmp seq=1 ttl=61 time=49.931 ms<br>84 bytes from 10.0.213.17 icmp seq=2 ttl=61 time=40.595 ms<br>84 bytes from 10.0.213.17 icmp seq=3 ttl=61 time=39.619 ms       |                       |                 |                                                        |    |                |                   |
| 84 bytes from 10.0.213.17 icmp seq=4 ttl=61 time=41.183 ms<br>84 bytes from 10.0.213.17 icmp seq=5 ttl=61 time=40.753 ms                                                                     |                       |                 |                                                        |    |                |                   |
| PC1 >                                                                                                    |                       |                 |                                                        |    |                |                   |
| solarwinds $\leq$                                                                                                    | Solar-PuTTY free tool |                 | © 2019 SolarWinds Worldwide, LLC. All rights reserved. |    |                |                   |

Fuente: Propia autoría.

#### <span id="page-43-2"></span>**Figura 15.**

From PC1, verify IPv6 connectivity to PC2. Ping 2001:db8:acad:213::50

![](_page_43_Picture_36.jpeg)

#### <span id="page-44-0"></span>**Figura 16.**

From PC3, verify IPv4 connectivity to PC4. Ping 10.0.208.17

![](_page_44_Picture_2.jpeg)

Fuente: Propia autoría.

#### <span id="page-44-1"></span>**Figura 17.**

From PC3, verify IPv6 connectivity to PC4. Ping 2001:db8:acad:208::50

![](_page_44_Picture_6.jpeg)

Fuente: Propia autoría.

# <span id="page-45-0"></span>**Figura 18.**

Verificación show interfaces trunk a switch D1.

| $\bullet$ D1<br>Ħ                       |                                                                            | ∣⊙<br>$>\,$                       |                                |                                             |
|-----------------------------------------|----------------------------------------------------------------------------|-----------------------------------|--------------------------------|---------------------------------------------|
| D1#<br>D1#<br>D1#                       |                                                                            |                                   |                                |                                             |
|                                         | D1#show interfaces trunk                                                   |                                   |                                |                                             |
| Port<br>Et0/2<br>Po1                    | Mode<br>on<br>on                                                           | Encapsulation<br>802.1q<br>802.1q | Status<br>trunking<br>trunking | Native vlan<br>$\mathbf{1}$<br>$\mathbf{1}$ |
| Port<br>Et0/2<br>Po1                    | Vlans allowed on trunk<br>$1 - 4094$<br>$1 - 4094$                         |                                   |                                |                                             |
| Port<br>Et0/2<br>Po1                    | Vlans allowed and active in management domain<br>1,8,13<br>1,8,13          |                                   |                                |                                             |
| Port<br>Et0/2<br>P <sub>01</sub><br>D1# | Vlans in spanning tree forwarding state and not pruned<br>1,8,13<br>1,8,13 |                                   |                                |                                             |
| solarwinds                              | Solar-PuTTY free tool                                                      |                                   |                                | C 2019 SolarWind                            |

Fuente: Propia autoría.

# <span id="page-45-1"></span>**Figura 19.**

Verificación show etherchannel summary a switch D1.

![](_page_45_Picture_30.jpeg)

Fuente: Propia autoría.

#### <span id="page-46-0"></span>**Figura 20.**

Verificación show run a switch D1.

![](_page_46_Picture_2.jpeg)

Fuente: Propia autoría.

# <span id="page-47-0"></span>**Figura 21.**

Continuación comando verificación show run a switch D1.

| н | O <sub>1</sub><br>$>\,$                                                                                                  | $\bigodot$ |
|---|----------------------------------------------------------------------------------------------------|------------|
|   | interface Port-channel1<br>switchport trunk encapsulation dot1q<br>switchport mode trunk                                 |            |
|   | interface Ethernet0/0<br>switchport trunk encapsulation dot1q<br>switchport mode trunk<br>channel-group 1 mode desirable |            |
|   | interface Ethernet0/1<br>switchport trunk encapsulation dot1q<br>switchport mode trunk<br>channel-group 1 mode desirable |            |
|   | interface Ethernet0/2<br>switchport trunk encapsulation dot1q<br>switchport mode trunk                                   |            |
|   | interface Ethernet0/3<br>switchport access vlan 13<br>switchport mode access<br>spanning-tree portfast edge              |            |
|   | interface Ethernet1/0<br>shutdown                                                                                        |            |
|   | interface Ethernet1/1<br>shutdown                                                                                        |            |
|   | interface Ethernet1/2<br>shutdown                                                                                        |            |
|   | interface Ethernet1/3<br>shutdown                                                                                        |            |
|   | interface Ethernet2/0<br>shutdown                                                                                        |            |
|   | interface Ethernet2/1<br>shutdown                                                                                        |            |
|   | interface Ethernet2/2<br>shutdown                                                                                        |            |
|   | interface Ethernet2/3<br>shutdown                                                                                        |            |
|   | interface Ethernet3/0<br>shutdown                                                                                        |            |
|   | interface Ethernet3/1<br>shutdown                                                                                        |            |
|   | interface Ethernet3/2<br>shutdown                                                                                        |            |
|   | interface Ethernet3/3<br>shutdown                                                                                        |            |
|   | interface Vlan1<br>no ip address                                                                                         |            |
|   | solarwinds   Solar-PuTTY free tool                                                                                       |            |

Fuente: Propia autoría.

#### <span id="page-48-0"></span>**Figura 22.**

Continuación comando verificación show run a switch D1.

![](_page_48_Picture_2.jpeg)

Fuente: Propia autoría.

# <span id="page-49-0"></span>**Figura 23.**

Verificación show interfaces trunk a switch D2.

![](_page_49_Picture_31.jpeg)

Fuente: Propia autoría.

# <span id="page-49-1"></span>**Figura 24.**

Verificación show etherchannel summary a switch D2.

![](_page_49_Picture_32.jpeg)

Fuente: Propia autoría.

#### <span id="page-50-0"></span>**Figura 25.**

Verificación show run a switch D2.

![](_page_50_Picture_2.jpeg)

Fuente: Propia autoría.

# <span id="page-51-0"></span>**Figura 26.**

Continuación comando verificación show run a switch D2.

![](_page_51_Picture_16.jpeg)

#### <span id="page-52-0"></span>**Figura 27.**

continuación comando verificación show run a switch D2.

![](_page_52_Picture_2.jpeg)

Fuente: Propia autoría.

#### <span id="page-53-0"></span>**Figura 28.**

Verificación show interfaces trunk a switch A1.

![](_page_53_Picture_2.jpeg)

Fuente: Propia autoría.

#### <span id="page-53-1"></span>**Figura 29.**

Verificación show etherchannel summary a switch A1.

![](_page_53_Picture_49.jpeg)

Fuente: Propia autoría.

# <span id="page-54-0"></span>**Figura 30.**

Verificación show run a switch A1.

![](_page_54_Picture_16.jpeg)

Fuente: Propia autoría.

# <span id="page-55-0"></span>**Figura 31.**

continuación comando verificación show run a switch A1.

![](_page_55_Picture_16.jpeg)

#### <span id="page-56-0"></span>**Figura 32.**

continuación comando verificación show run a switch A1.

![](_page_56_Picture_2.jpeg)

Fuente: Propia autoría.

#### **PARTE 4. CONFIGURE SECURITY**

<span id="page-57-0"></span>En esta parte debe configurar varios mecanismos de seguridad en los dispositivos de la topología.

<span id="page-57-1"></span>Las tareas de configuración son las siguientes:

# **TABLA 4. CONFIGURACION DE SEGURIDAD A ROUTERS DE LA RED.**

![](_page_57_Picture_229.jpeg)

#### <span id="page-58-0"></span>**Figura 33.**

Verificación de seguridad implementada en Router R1.

![](_page_58_Picture_2.jpeg)

Fuente: Propia autoría.

#### <span id="page-58-1"></span>**Figura 34.**

Verificación de seguridad implementada en Router R2.

![](_page_58_Picture_6.jpeg)

# <span id="page-59-1"></span>**Figura 35.**

Verificación de seguridad implementada en Router R3.

| н          | $\bullet$ R1          |                                        | R <sub>2</sub> | $\bullet$ R <sub>3</sub>                                               | $\infty$ | ⊕                                                                               | Е | $\mathbf x$ |
|------------|-----------------------|----------------------------------------|----------------|------------------------------------------------------------------------|----------|---------------------------------------------------------------------------------|---|-------------|
|            |                       |                                        |                | rnet1/1 (not half duplex), with D2 Ethernet0/3 (half duplex).          |          | *May 2 00:25:12.755: %CDP-4-DUPLEX MISMATCH: duplex mismatch discovered on Ethe |   |             |
|            |                       |                                        |                | rnet1/1 (not half duplex), with D2 Ethernet0/3 (half duplex).          |          | *May 2 00:26:09.555: %CDP-4-DUPLEX MISMATCH: duplex mismatch discovered on Ethe |   |             |
|            |                       |                                        |                | rnet1/1 (not half duplex), with D2 Ethernet0/3 (half duplex).          |          | *May 2 00:27:06.583: %CDP-4-DUPLEX MISMATCH: duplex mismatch discovered on Ethe |   |             |
|            |                       |                                        |                | rnet1/1 (not half duple R3, ENCOR Skills Assessment, Scenario 2        |          | *May 2 00:27:54.627: %CDP-4-DUPLEX MISMATCH: duplex mismatch discovered on Ethe |   |             |
|            |                       | User Access Verification               |                |                                                                        |          |                                                                                 |   |             |
| Password:  | Username: admin       |                                        |                |                                                                        |          |                                                                                 |   |             |
|            | aaa new-model         | R3#show run   include aaa username     |                |                                                                        |          |                                                                                 |   |             |
|            | aaa session-id common | aaa authentication login default local |                |                                                                        |          |                                                                                 |   |             |
| R3#∏       |                       |                                        |                | username admin privilege 15 secret 5 \$1\$0k85\$nDddBr4wa27Tt/0yrh3nY0 |          |                                                                                 |   |             |
| solarwinds |                       | Solar-PuTTY free tool                  |                |                                                                        |          | © 2019 SolarWinds Worldwide, LLC. All rights reserved.                          |   |             |

Fuente: Propia autoría.

![](_page_59_Picture_232.jpeg)

# <span id="page-59-0"></span>**Tabla 4.1. Configuracion de seguridad a switches de la red.**

#### <span id="page-60-0"></span>**Figura 36.**

Verificación de seguridad implementada en Switch D1.

![](_page_60_Picture_2.jpeg)

Fuente: Propia autoría.

#### <span id="page-60-1"></span>**Figura 37.**

Verificación de seguridad implementada en Switch D2.

![](_page_60_Picture_6.jpeg)

#### <span id="page-61-0"></span>**Figura 38.**

Verificación de seguridad implementada en Switch A1.

![](_page_61_Picture_2.jpeg)

Fuente: Propia autoría.

#### **CONCLUSIONES**

<span id="page-62-0"></span>Con el Desarrollo de la práctica se logra implementar una topología de red en el aplicativo GNS3. Donde se realizan diferentes configuraciones a los dispositivos de red, con ello se logra interconectar los dispositivos entre sí. De este modo se logra el objetivo de la practica el cual es interconectar y realizar el respectivo enrutamiento estático con el fin de dar comunicación efectiva entre los dispositivos de red con sus diferentes direccionamientos IPV4 e IPV6.

El uso de estos aplicativos como es el caso de GNS3 permite establecer un vínculo entre diferentes herramientas las cuales permiten afianzar conocimientos acerca de las interconexiones de equipos de telecomunicaciones. los cuales se podrán enrutar en diferentes etapas del desarrollo del curso Diplomado Cisco CCNP, donde se logra emplear diferentes líneas de códigos que permiten entender el funcionamiento de una topología de red como lo seria en un entorno laboral.

Con el desarrollo de la práctica se logra adquirir nuevos conocimientos acerca de cómo se componen las topologías de red de telecomunicaciones. Las cuales permiten tener una mejor distribución de telecomunicaciones sobre una red de trabajo y las diferentes rutas que se pueden implementar para que un mensaje llegue correctamente a su destino.

Se logra evidenciar con estas prácticas de laboratorio la importancia que tiene el poder diseñar redes de conmutación y enrutamiento estático. las cuales permiten que los usuarios finales tengan un mayor control y acceso a los dispositivos con rutas alternas mediante los direccionamientos IP los cuales permiten establecer una mejor comunicación entre los dispositivos de red.

También se puede mencionar que con el desarrollo de estas prácticas de laboratorio se fortalecen conocimientos acerca de cómo están compuestas las redes de telecomunicaciones en los entornos laborales y de cómo se puede intervenir para verificar su estado y funcionamiento.

#### **BIBLIOGRAFÍA**

<span id="page-63-0"></span>Edgeworth, B., Garza Rios, B., Gooley, J., Hucaby, D. (2020). CISCO Press (Ed). *[Multicast.](https://1drv.ms/b/s!AAIGg5JUgUBthk8)* CCNP and CCIE Enterprise Core ENCOR 350-401. <https://1drv.ms/b/s!AAIGg5JUgUBthk8>

Edgeworth, B., Garza Rios, B., Gooley, J., Hucaby, D. (2020). CISCO Press (Ed). *[QoS.](https://1drv.ms/b/s!AAIGg5JUgUBthk8)* CCNP and CCIE Enterprise Core ENCOR 350-401. <https://1drv.ms/b/s!AAIGg5JUgUBthk8>

Edgeworth, B., Garza Rios, B., Gooley, J., Hucaby, D. (2020). CISCO Press (Ed). *[IP](https://1drv.ms/b/s!AAIGg5JUgUBthk8)  [Services.](https://1drv.ms/b/s!AAIGg5JUgUBthk8)* CCNP and CCIE Enterprise Core ENCOR 350-401. <https://1drv.ms/b/s!AAIGg5JUgUBthk8>

Edgeworth, B., Garza Rios, B., Gooley, J., Hucaby, D. (2020). CISCO Press (Ed). Foundational Network Programmability Concepts. CCNP and CCIE Enterprise Core ENCOR 350-401.<https://1drv.ms/b/s!AAIGg5JUgUBthk8>